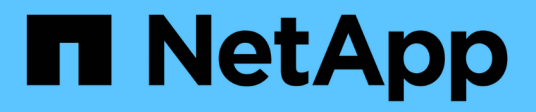

## **Einrichtung**

NetApp Solutions

NetApp April 26, 2024

This PDF was generated from https://docs.netapp.com/de-de/netapp-solutions/ai/aksanf\_install\_and\_set\_up\_the\_aks\_cluster.html on April 26, 2024. Always check docs.netapp.com for the latest.

# **Inhalt**

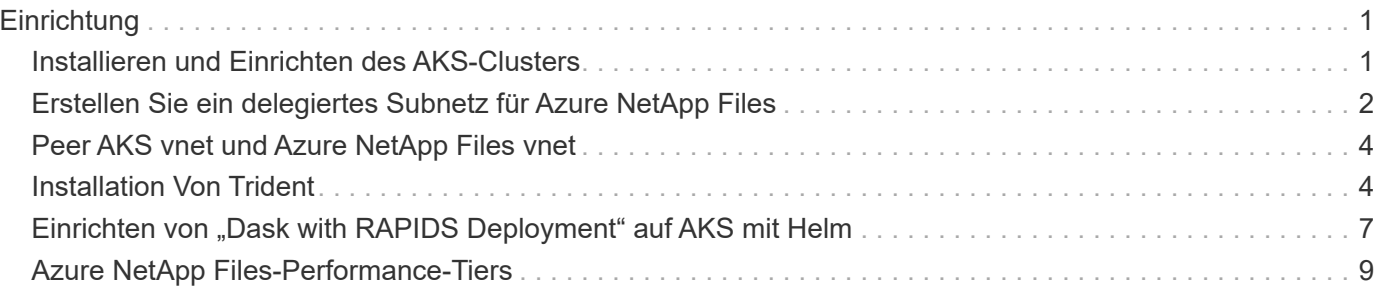

# <span id="page-2-0"></span>**Einrichtung**

### <span id="page-2-1"></span>**Installieren und Einrichten des AKS-Clusters**

Informationen zum Installieren und Einrichten des AKS-Clusters finden Sie auf der Webseite ["Erstellen Sie einen AKS-Cluster"](https://docs.microsoft.com/azure/aks/kubernetes-walkthrough-portal) Und führen Sie dann folgende Schritte aus:

- 1. Wählen Sie bei Auswahl des Node-Typs (System [CPU] oder Worker [GPU] Nodes) Folgendes aus:
	- a. Die Knoten des primären Systems sollten Standard DS2v2 sein (agentpool Standard: Drei Nodes).
	- b. Fügen Sie dann den Worker-Node Standard\_NC6s\_v3-Pool (mindestens drei Nodes) für die Benutzergruppe (für GPU-Nodes) mit dem Namen hinzu gpupool.

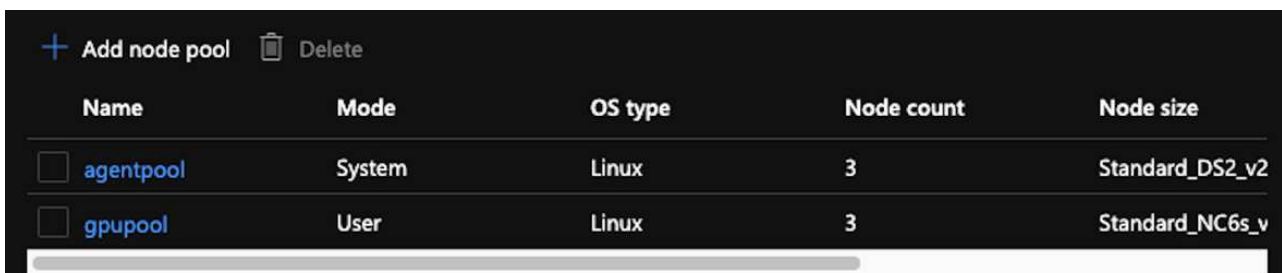

- 2. Die Implementierung dauert 5 bis 10 Minuten. Klicken Sie nach Abschluss des Service auf Verbinden mit dem Cluster.
- 3. Um eine Verbindung zum neu erstellten AKS-Cluster herzustellen, installieren Sie Folgendes aus Ihrer lokalen Umgebung (Laptop/pc):
	- a. Das Kubernetes-Befehlszeilen-Tool mithilfe des ["Anweisungen für Ihr spezifisches Betriebssystem"](https://kubernetes.io/docs/tasks/tools/install-kubectl/)
	- b. Der Azure-CLI, wie im Dokument beschrieben, ["Installieren Sie die Azure CLI"](https://docs.microsoft.com/cli/azure/install-azure-cli)
- 4. Um über das Terminal auf den AKS-Cluster zuzugreifen, geben Sie ein az login Und geben Sie die Anmeldeinformationen ein.
- 5. Führen Sie die folgenden beiden Befehle aus:

```
az account set --subscription xxxxxxx-xxxx-xxxx-xxxx-xxxxxxxxxxxxx
aks get-credentials --resource-group resourcegroup --name aksclustername
```
- 6. Eingabe Azure CLI: kubectl get nodes.
- 7. Wenn alle sechs Knoten betriebsbereit sind, wie im folgenden Beispiel dargestellt, ist Ihr AKS-Cluster bereit und mit Ihrer lokalen Umgebung verbunden

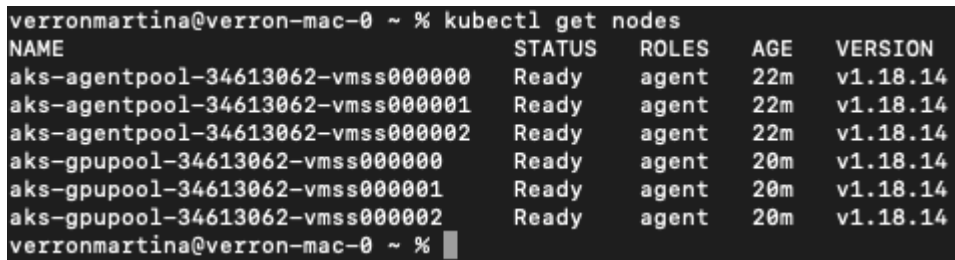

### <span id="page-3-0"></span>**Erstellen Sie ein delegiertes Subnetz für Azure NetApp Files**

Gehen Sie wie folgt vor, um ein delegiertes Subnetz für Azure NetApp Files zu erstellen:

- 1. Navigieren Sie im Azure-Portal zu Virtual Networks. Suchen Sie Ihr neu erstelltes virtuelles Netzwerk. Er sollte ein Präfix wie haben aks-vnet.
- 2. Klicken Sie auf den Namen des vnet.

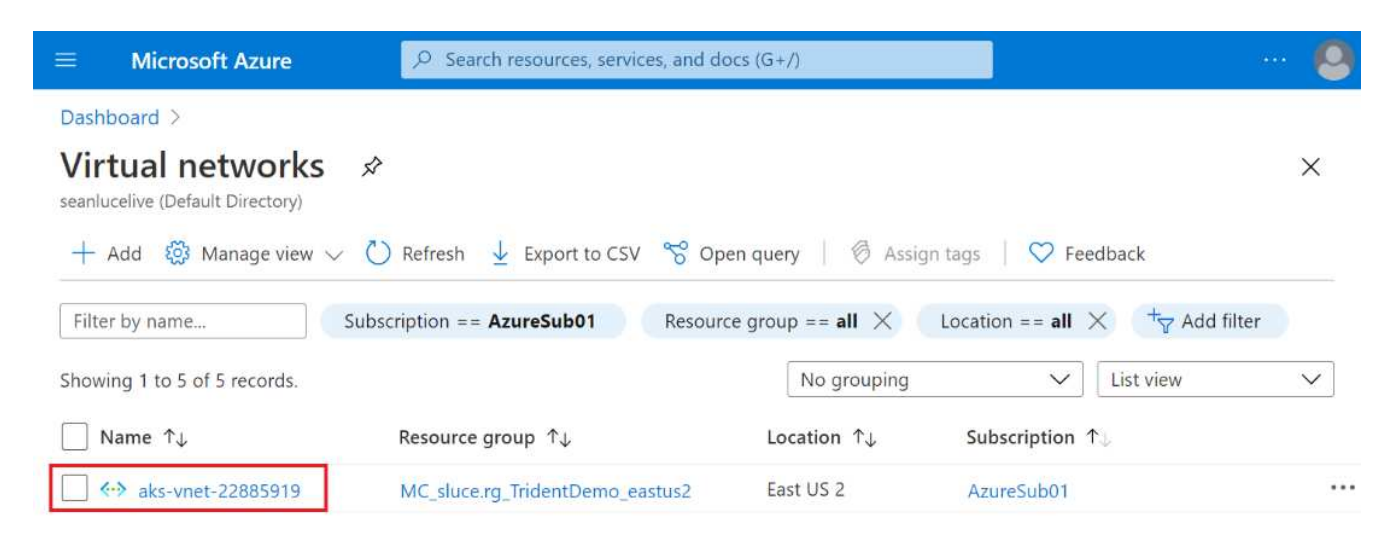

3. Klicken Sie auf Subnetze, und klicken Sie in der oberen Symbolleiste auf +Subnetz.

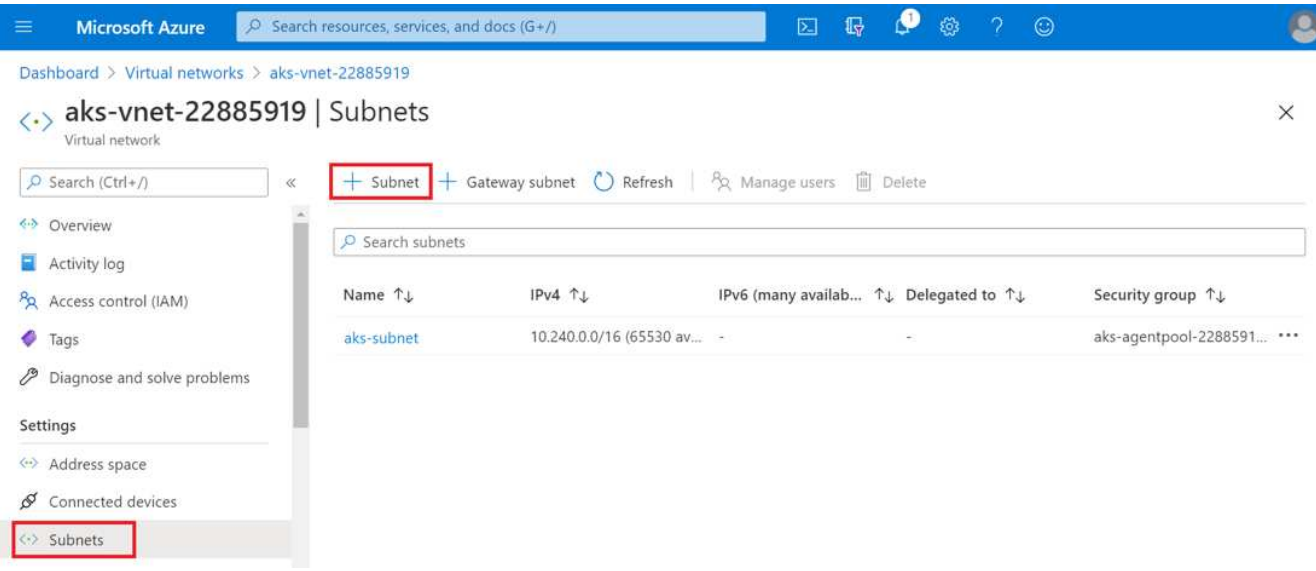

4. Geben Sie dem Subnetz einen Namen an, z. B. ANF.sn Und wählen Sie unter der Überschrift Subnet Delegation die Option aus Microsoft.Netapp/volumes. Ändern Sie nichts anderes. Klicken Sie auf OK.

#### Add subnet

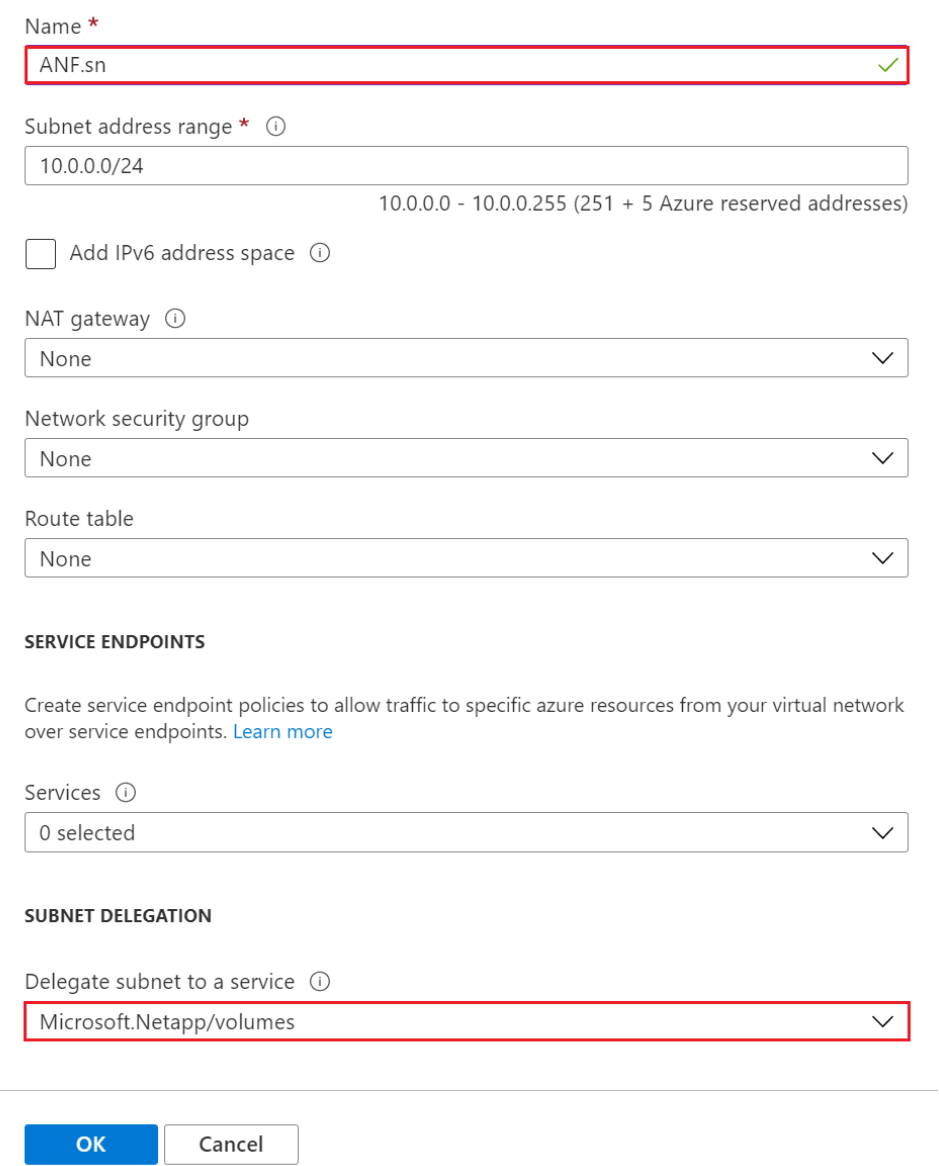

Azure NetApp Files Volumes werden dem Applikations-Cluster zugewiesen und als persistente Volume-Forderungen (PVCs) in Kubernetes genutzt. Dieser Prozess bietet Ihnen wiederum die Flexibilität, sie verschiedenen Services wie Jupyter Notebooks, serverlosen Funktionen usw. zuzuordnen.

Benutzer von Services können Storage auf unterschiedliche Weise von der Plattform aus nutzen. Während dieser technische Bericht über NFSs behandelt, stehen die wichtigsten Vorteile von Azure NetApp Files im Mittelpunkt:

- Benutzern die Möglichkeit zur Verwendung von Snapshot Kopien bieten
- Ermöglicht Benutzern die Speicherung großer Datenmengen auf Azure NetApp Files Volumes.
- Nutzung der Performance-Vorteile von Azure NetApp Files Volumes bei Ausführung ihrer Modelle auf großen Dateiansätzen.

## <span id="page-5-0"></span>**Peer AKS vnet und Azure NetApp Files vnet**

Gehen Sie wie folgt vor, um das AKS-Vnet an das Azure NetApp Files-Netz anzugleichen:

- 1. Geben Sie im Suchfeld virtuelle Netzwerke ein.
- 2. Wählen Sie vnet aks-vnet-name. Klicken Sie darauf und geben Sie im Suchfeld Peerings ein.
- 3. Klicken Sie Auf + Hinzufügen.
- 4. Geben Sie die folgenden Deskriptoren ein:
	- a. Der Peering-Linkname ist aks-vnet-name to anf.
	- b. SubscriptionID und Azure NetApp Files vnet als vnet Peering-Partner.
	- c. Lassen Sie alle nicht-Sternchen-Abschnitte mit den Standardwerten zurück.
- 5. Klicken Sie Auf Hinzufügen.

Weitere Informationen finden Sie unter ["Virtuelles Netzwerk-Peering erstellen, ändern oder löschen"](https://docs.microsoft.com/azure/virtual-network/virtual-network-manage-peering).

### <span id="page-5-1"></span>**Installation Von Trident**

So installieren Sie Trident mithilfe von Helm:

- 1. Installieren Sie Helm (Installationsanweisungen finden Sie im ["Quelle"](https://helm.sh/docs/intro/install/)).
- 2. Laden Sie das Trident 20.01.1-Installationsprogramm herunter und extrahieren Sie es.

```
$wget
$tar -xf trident-installer-21.01.1.tar.gz
```
3. Ändern Sie das Verzeichnis in trident-installer.

\$cd trident-installer

4. Kopieren tridentctl In ein Verzeichnis im System \$PATH.

\$sudo cp ./tridentctl /usr/local/bin

- 5. Installation von Trident auf dem Kubernetes (K8s) Cluster mit Helm ( ["Quelle"](https://scaleoutsean.github.io/2021/02/02/trident-21.01-install-with-helm-on-netapp-hci.html)):
	- a. Ändern Sie das Verzeichnis in helm Verzeichnis.

\$cd helm

b. Installation Von Trident:

```
$helm install trident trident-operator-21.01.1.tgz --namespace
trident --create-namespace
```
c. Überprüfen Sie den Status von Trident Pods.

```
$kubectl -n trident get pods
```
Wenn alle Pods betriebsbereit sind, ist Trident installiert und Sie können weitergehen.

- 6. Richten Sie das Azure NetApp Files Backend und die Speicherklasse für AKS ein.
	- a. Erstellen eines Azure-Service-Prinzips.

Der Service-Principal ist die Art, wie Trident mit Azure kommuniziert, um die Azure NetApp Files-Ressourcen zu manipulieren.

\$az ad sp create-for-rbac --name ""

Die Ausgabe sollte wie im folgenden Beispiel aussehen:

```
{
"appId": "xxxxx-xxxx-xxxx-xxxx-xxxxxxxxxxxx",
"displayName": "netapptrident", 
"name": "", 
"password": "xxxxxxxxxxxxxxx.xxxxxxxxxxxxxxxx",
"tenant": "xxxxxxxx-xxxx-xxxx-xxxx-xxxxxxxxxxx"
}
```
- 7. Erstellen einer json-Datei mit dem Trident-Back-End, Beispielname anf-backend.json.
- 8. Füllen Sie mithilfe Ihres bevorzugten Texteditors die folgenden Felder im aus anf-backend.json Datei:

```
{
      "version": 1,
      "storageDriverName": "azure-netapp-files",
      "subscriptionID": "fakec765-4774-fake-ae98-a721add4fake",
      "tenantID": "fakef836-edc1-fake-bff9-b2d865eefake",
      "clientID": "fake0f63-bf8e-fake-8076-8de91e57fake",
      "clientSecret": "SECRET",
      "location": "westeurope",
      "serviceLevel": "Standard",
      "virtualNetwork": "anf-vnet",
      "subnet": "default",
      "nfsMountOptions": "vers=3,proto=tcp",
      "limitVolumeSize": "500Gi",
      "defaults": {
      "exportRule": "0.0.0.0/0",
      "size": "200Gi"
}
```
- 9. Ersetzen Sie die folgenden Felder:
	- subscriptionID. Ihre Azure Abonnement-ID.
	- tenantID. Ihre Azure Mandanten-ID von der Ausgabe von az ad sp Im vorherigen Schritt.
	- clientID. Ihre appID von der Ausgabe von az ad sp Im vorherigen Schritt.
	- clientSecret. Ihr Kennwort für die Ausgabe von az ad sp Im vorherigen Schritt.
- 10. Weisen Sie Trident an, das Azure NetApp Files-Backend im zu erstellen trident Namespace mit anfbackend.json Als Konfigurationsdatei:

\$tridentctl create backend -f anf-backend.json -n trident

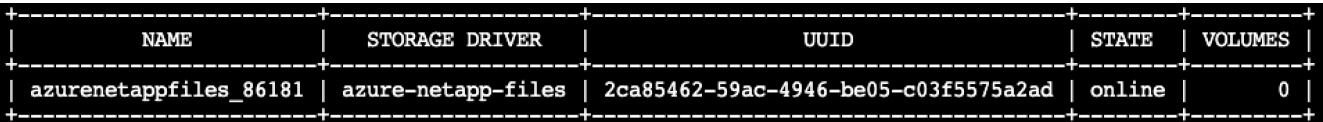

- 11. Erstellen Sie eine Speicherklasse. Kubernetes Benutzer stellen Volumes mithilfe von PVCs bereit, die eine Storage-Klasse nach Namen angeben. Weisen Sie K8s an, eine Speicherklasse zu erstellen azurenetappfiles Damit wird auf das im vorherigen Schritt erstellte Trident Back-End Bezug gezogen.
- 12. Erstellen Sie ein YAML (anf-storage-class.yaml) Datei für Speicherklasse und kopieren.

```
apiVersion: storage.k8s.io/v1
kind: StorageClass
metadata:
name: azurenetappfiles
provisioner: netapp.io/trident
parameters:
backendType: "azure-netapp-files"
$kubectl create -f anf-storage-class.yaml
```
13. Überprüfen Sie, ob die Speicherklasse erstellt wurde.

```
kubectl get sc azurenetappfiles
NAME
                  PROVISIONER
                                          RECLAIMPOLICY
                                                         VOLUMEBINDINGMODE
                                                                             ALLOWVOLUMEEXPANSION
                                                                                                   AGE
azurenetappfiles
                  csi.trident.netapp.io
                                                         Immediate
                                                                             false
                                         Delete
                                                                                                   98s
```
#### <span id="page-8-0"></span>**Einrichten von "Dask with RAPIDS Deployment" auf AKS mit Helm**

Gehen Sie wie folgt vor, um die Implementierung von "Dask with RAPIDS" auf AKS mit Helm einzurichten:

1. Erstellen Sie einen Namespace für die Installation von DASK mit RAPIDS.

```
kubectl create namespace rapids-dask
```
- 2. Erstellen Sie ein PVC, um den Click-Through-Rate-Datensatz zu speichern:
	- a. Speichern Sie den folgenden YAML-Inhalt in einer Datei, um ein PVC zu erstellen.

```
kind: PersistentVolumeClaim
apiVersion: v1
metadata:
    name: pvc-criteo-data
spec:
    accessModes:
      - ReadWriteMany
    resources:
      requests:
        storage: 1000Gi
    storageClassName: azurenetappfiles
```
b. Wenden Sie die YAML-Datei auf Ihr Kubernetes-Cluster an.

```
kubectl -n rapids-dask apply -f <your yaml file>
```
3. Klonen Sie die rapidsai git Repository ( ["https://github.com/rapidsai/helm-chart"](https://github.com/rapidsai/helm-chart)).

git clone https://github.com/rapidsai/helm-chart helm-chart

- 4. Ändern values.yaml Und schließen Sie die PVC ein, die früher für Arbeiter und Jupyter-Workspace erstellt wurde.
	- a. Wechseln Sie zum rapidsai Verzeichnis des Repository.

```
cd helm-chart/rapidsai
```
b. Aktualisieren Sie die values.yaml Datei und Mounten des Volumes mit PVC.

```
dask:
    …
    worker:
      name: worker
      mounts:
        volumes:
           - name: data
             persistentVolumeClaim:
                claimName: pvc-criteo-data
        volumeMounts:
           - name: data
             mountPath: /data
      …
    jupyter:
      name: jupyter
      …
      mounts:
        volumes:
           - name: data
             persistentVolumeClaim:
                claimName: pvc-criteo-data
         volumeMounts:
           - name: data
             mountPath: /data
      …
```
5. Gehen Sie zum Home-Verzeichnis des Projektarchivs und stellen Sie Dask mit drei Worker-Knoten auf

AKS mit Helm bereit.

```
cd ..
helm dep update rapidsai
helm install rapids-dask --namespace rapids-dask rapidsai
```
#### <span id="page-10-0"></span>**Azure NetApp Files-Performance-Tiers**

Sie können den Service-Level eines vorhandenen Volumes ändern, indem Sie das Volume in einen anderen Kapazitäts-Pool verschieben und dabei das gewünschte Service-Level für das Volume nutzen. Mithilfe dieser Lösung können Kunden mit einem kleinen Datensatz und einer kleinen Anzahl GPUs in der Standard-Ebene beginnen und bei zunehmender Datenmenge und GPUs horizontal oder vertikal auf Premium-Tier skalieren. Die Premium-Ebene bietet als Standardebene einen viermal so hohen Durchsatz pro Terabyte. Die vertikale Skalierung erfolgt ohne dass Daten verschoben werden müssen, um den Service Level eines Volumes zu ändern.

#### **Profitieren Sie von einer dynamischen Änderung des Service-Levels eines Volumes**

Um den Service-Level eines Volumes dynamisch zu ändern, gehen Sie wie folgt vor:

1. Klicken Sie auf der Seite Volumes mit der rechten Maustaste auf das Volume, dessen Service-Level Sie ändern möchten. Wählen Sie Pool Ändern.

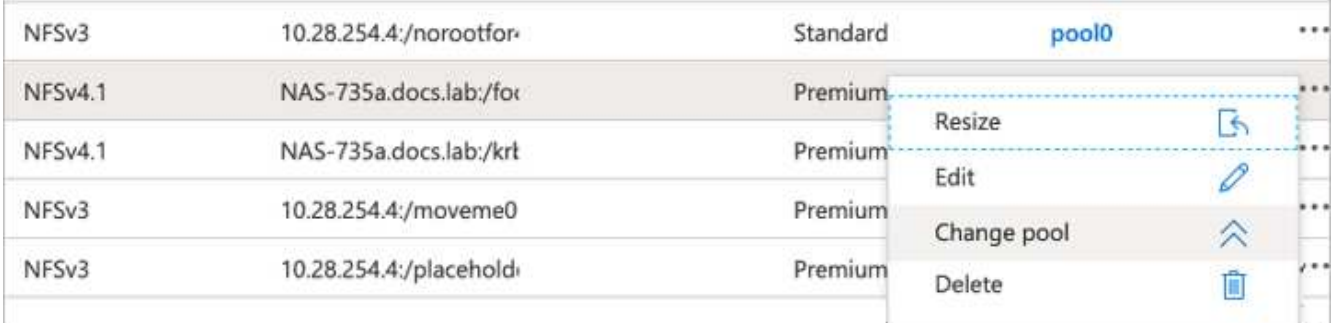

2. Wählen Sie im Fenster Pool ändern den Kapazitätspool aus, in den Sie das Volume verschieben möchten.

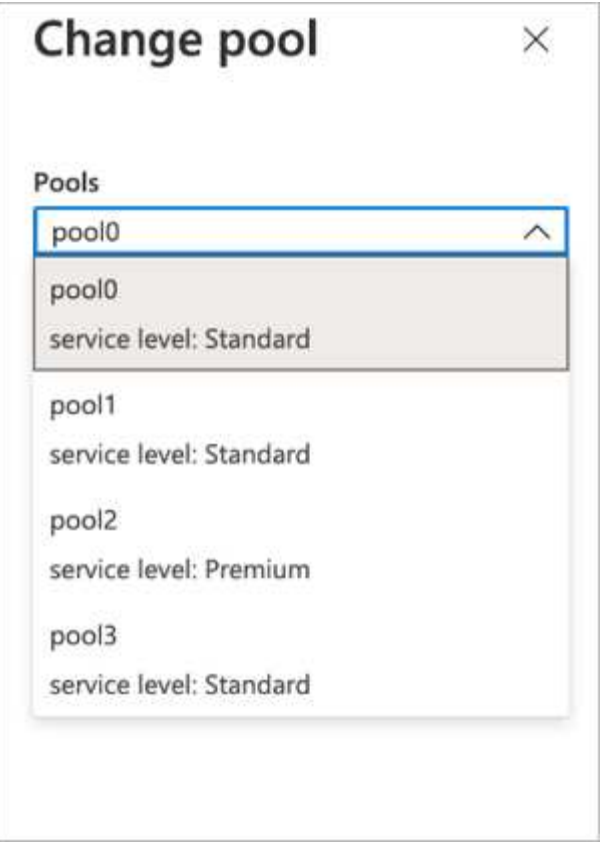

3. Klicken Sie auf OK.

#### **Automatisieren Sie Änderungen in Performance-Tiers**

Zur Automatisierung von Änderungen in der Performance-Ebene stehen folgende Optionen zur Verfügung:

- Die dynamische Änderung des Service-Levels befindet sich derzeit noch in der öffentlichen Vorschau und ist standardmäßig nicht aktiviert. Um diese Funktion im Azure-Abonnement zu aktivieren, lesen Sie in dieser Dokumentation nach, wie Sie diese Funktion aktivieren können ["Profitieren Sie von einer](https://docs.microsoft.com/azure/azure-netapp-files/dynamic-change-volume-service-level) [dynamischen Änderung des Service-Levels eines Volumes".](https://docs.microsoft.com/azure/azure-netapp-files/dynamic-change-volume-service-level)
- In werden Änderungsbefehle für den Azure CLI-Volume-Pool bereitgestellt ["Dokumentation der](https://docs.microsoft.com/en-us/cli/azure/netappfiles/volume?view=azure-cli-latest&viewFallbackFrom=azure-cli-latest%20-%20az_netappfiles_volume_pool_change) [Änderungen am Volume Pool"](https://docs.microsoft.com/en-us/cli/azure/netappfiles/volume?view=azure-cli-latest&viewFallbackFrom=azure-cli-latest%20-%20az_netappfiles_volume_pool_change) Und im folgenden Beispiel:

```
az netappfiles volume pool-change -g mygroup --account-name myaccname
--pool-name mypoolname --name myvolname --new-pool-resource-id
mynewresourceid
```
• PowerShell: Das ["Cmdlet "AzNetAppFilesVolumePool"](https://docs.microsoft.com/powershell/module/az.netappfiles/set-aznetappfilesvolumepool?view=azps-5.8.0) Ändert den Pool eines Azure NetApp Files Volume und wird im folgenden Beispiel dargestellt:

Set-AzNetAppFilesVolumePool

-ResourceGroupName "MyRG"

-AccountName "MyAnfAccount"

-PoolName "MyAnfPool"

-Name "MyAnfVolume"

-NewPoolResourceId 7d6e4069-6c78-6c61-7bf6-c60968e45fbf

#### **Copyright-Informationen**

Copyright © 2024 NetApp. Alle Rechte vorbehalten. Gedruckt in den USA. Dieses urheberrechtlich geschützte Dokument darf ohne die vorherige schriftliche Genehmigung des Urheberrechtsinhabers in keiner Form und durch keine Mittel – weder grafische noch elektronische oder mechanische, einschließlich Fotokopieren, Aufnehmen oder Speichern in einem elektronischen Abrufsystem – auch nicht in Teilen, vervielfältigt werden.

Software, die von urheberrechtlich geschütztem NetApp Material abgeleitet wird, unterliegt der folgenden Lizenz und dem folgenden Haftungsausschluss:

DIE VORLIEGENDE SOFTWARE WIRD IN DER VORLIEGENDEN FORM VON NETAPP ZUR VERFÜGUNG GESTELLT, D. H. OHNE JEGLICHE EXPLIZITE ODER IMPLIZITE GEWÄHRLEISTUNG, EINSCHLIESSLICH, JEDOCH NICHT BESCHRÄNKT AUF DIE STILLSCHWEIGENDE GEWÄHRLEISTUNG DER MARKTGÄNGIGKEIT UND EIGNUNG FÜR EINEN BESTIMMTEN ZWECK, DIE HIERMIT AUSGESCHLOSSEN WERDEN. NETAPP ÜBERNIMMT KEINERLEI HAFTUNG FÜR DIREKTE, INDIREKTE, ZUFÄLLIGE, BESONDERE, BEISPIELHAFTE SCHÄDEN ODER FOLGESCHÄDEN (EINSCHLIESSLICH, JEDOCH NICHT BESCHRÄNKT AUF DIE BESCHAFFUNG VON ERSATZWAREN ODER -DIENSTLEISTUNGEN, NUTZUNGS-, DATEN- ODER GEWINNVERLUSTE ODER UNTERBRECHUNG DES GESCHÄFTSBETRIEBS), UNABHÄNGIG DAVON, WIE SIE VERURSACHT WURDEN UND AUF WELCHER HAFTUNGSTHEORIE SIE BERUHEN, OB AUS VERTRAGLICH FESTGELEGTER HAFTUNG, VERSCHULDENSUNABHÄNGIGER HAFTUNG ODER DELIKTSHAFTUNG (EINSCHLIESSLICH FAHRLÄSSIGKEIT ODER AUF ANDEREM WEGE), DIE IN IRGENDEINER WEISE AUS DER NUTZUNG DIESER SOFTWARE RESULTIEREN, SELBST WENN AUF DIE MÖGLICHKEIT DERARTIGER SCHÄDEN HINGEWIESEN WURDE.

NetApp behält sich das Recht vor, die hierin beschriebenen Produkte jederzeit und ohne Vorankündigung zu ändern. NetApp übernimmt keine Verantwortung oder Haftung, die sich aus der Verwendung der hier beschriebenen Produkte ergibt, es sei denn, NetApp hat dem ausdrücklich in schriftlicher Form zugestimmt. Die Verwendung oder der Erwerb dieses Produkts stellt keine Lizenzierung im Rahmen eines Patentrechts, Markenrechts oder eines anderen Rechts an geistigem Eigentum von NetApp dar.

Das in diesem Dokument beschriebene Produkt kann durch ein oder mehrere US-amerikanische Patente, ausländische Patente oder anhängige Patentanmeldungen geschützt sein.

ERLÄUTERUNG ZU "RESTRICTED RIGHTS": Nutzung, Vervielfältigung oder Offenlegung durch die US-Regierung unterliegt den Einschränkungen gemäß Unterabschnitt (b)(3) der Klausel "Rights in Technical Data – Noncommercial Items" in DFARS 252.227-7013 (Februar 2014) und FAR 52.227-19 (Dezember 2007).

Die hierin enthaltenen Daten beziehen sich auf ein kommerzielles Produkt und/oder einen kommerziellen Service (wie in FAR 2.101 definiert) und sind Eigentum von NetApp, Inc. Alle technischen Daten und die Computersoftware von NetApp, die unter diesem Vertrag bereitgestellt werden, sind gewerblicher Natur und wurden ausschließlich unter Verwendung privater Mittel entwickelt. Die US-Regierung besitzt eine nicht ausschließliche, nicht übertragbare, nicht unterlizenzierbare, weltweite, limitierte unwiderrufliche Lizenz zur Nutzung der Daten nur in Verbindung mit und zur Unterstützung des Vertrags der US-Regierung, unter dem die Daten bereitgestellt wurden. Sofern in den vorliegenden Bedingungen nicht anders angegeben, dürfen die Daten ohne vorherige schriftliche Genehmigung von NetApp, Inc. nicht verwendet, offengelegt, vervielfältigt, geändert, aufgeführt oder angezeigt werden. Die Lizenzrechte der US-Regierung für das US-Verteidigungsministerium sind auf die in DFARS-Klausel 252.227-7015(b) (Februar 2014) genannten Rechte beschränkt.

#### **Markeninformationen**

NETAPP, das NETAPP Logo und die unter [http://www.netapp.com/TM](http://www.netapp.com/TM\) aufgeführten Marken sind Marken von NetApp, Inc. Andere Firmen und Produktnamen können Marken der jeweiligen Eigentümer sein.